# **cepces-test**

# **Предусловия**

### Стенд:

- Клиент с ALT (в качестве клиента AD)
- Windows Server 2012R2 (в качестве сервера AD)

# **Настройка Windows AD на Windows Server**

# **Настройка AD DS**

В данном тест-кейсе используется Windows Server 2012R2, hostname: **addc.windows.testdomain**, пароль администратора домена \$Password1 .

- 1. Изменить имя машины:
	- 1. Правой кнопкой на **Пуск** → **Система** → Раздел **Имя компьютера**, имя домена и параметры рабочей группы **Изменить параметры** → На вкладке **Имя компьютера** нажать кнопку **Изменить** → В поле **Имя компьютера** ввести addc → Перезагрузить систему.
- 2. Добавить роль AD:
	- 1. Открыть диспетчер серверов.
	- 2. **Управление** → **Добавить роли и компоненты**.
	- 3. На этапе **Перед началом работы**, **Тип установки** и **Выбор сервера** всё оставить по умолчанию и нажать **Далее**.

4. На этапе **Роли сервера** выбрать роль **Доменные службы Active Directory** (В открывшемся окне нажать **Добавить компоненты**) и нажать **Далее**.

- 5. На этапе **Компоненты**, **AD DS** всё оставить по умолчанию и нажать **Далее**.
- 6. На этапе **Подтверждение** всё оставить по умолчанию и нажать **Установить** → **Дождаться окончания установки** и нажать **Закрыть**.
- б3. Нажать на значок **Уведомление** (восклицательный желтый знак).
- 1. В открывшемся списке выбрать **Доменные службы Active Directory** → Нажать **Повысить роль этого сервера до уровня контроллера домена**.

2. На этапе **Конфигурация развертывания** выбрать **Добавить новый лес** и в поле **Имя корневого домена** ввести windows.testdomain и нажать **Далее**.

3. На этапе **Параметры контроллера домена** ввести **Пароль** и **Подтверждение пароля для режима восстановления служб каталогов** и нажать **Далее**.

- 4. На оставшихся этапах всё оставить по умолчанию. На последнем этапе нажать **Установить**.
- 5. После окончания установки перезагрузить систему.
- 3. Так же нужно заменить логин администратора на английский (если он на русском):
	- 1. Открыть диспетчер серверов.
	- 2. Нажать **Средства** → **Active Directory - домены и доверие**.
	- 3. В открывшемся окне кликнуть правой кнопкой мыши на созданный ранее домен → **Управление**.
	- 4. В открывшемся окне выбрать созданный домен → **Users** → Выбрать пользователя **Администратор**.
	- 5. В открывшемся окне во вкладке **Учетная запись** в поле **Имя входа пользователя** ввести Admin , во всплывающем списке (правее поля) выбрать @windows.testdomain , в поле **Имя входа пользователя (пред-Windows 2000)** ввести Admin и нажать **ОК**.

# **Настройка Службы сертификации**

- 1. Запустить **Диспетчер серверов Управление Добавить роли и компоненты**.
- 2. В окне **Мастера добавления ролей** нажать **Далее**.
- 3. Выбрать тип установки **Установка ролей или компонентов** и нажать **Далее**.
- 4. В окне выбора целевого сервера нажать **Далее**, если выбран единственный добавленный в диспетчере сервер.
- 5. В следующем окне выбрать роль **Службы сертификатов Active Directory**, в открывшемся окне нажать **Добавить компоненты**, и нажать **Далее**.
- 6. Пропустить шаг добавления компонентов, а также информацию о службе сертификатов, нажав **Далее**.
- 7. На этапе **Выбор служб ролей** выбрать для установки:
- 1. **Центр сертификации**
- 2. **Веб-служба политик регистрации сертификатов**
- 3. **Веб-служба регистрации сертификатов**
- 8. Нажать **Далее**.
- 9. На этапах **Роль веб-сервера (IIS)**, **Выбор служб ролей** нажимать **Далее**.
- 10. На этапе **Подтверждение установки компонентов** отметить чекбокс **Автоматический перезапуск конечного сервера, если требуется**.
- 11. Нажать **Установить**.
- 12. Нажать на значок **Уведомление** (восклицательный желтый знак).
- 13. Выбрать **Настроить службы сертификатов Active Directory**.
- 14. На этапе **Учетные данные** нажать **Далее**.
- 15. На этапе **Службы ролей** отметить чекбокс **Центр сертификации**
- 16. Нажать **Далее**.
- 17. На этапе **Вариант установки** выбрать **ЦС предприятия**, нажать **Далее**.
- 18. На этапе **Тип ЦС** выбрать **Корневой ЦС**, нажать **Далее**.
- 19. На этапах **Закрытый ключ**, **Шифрования для ЦС** нажать **Далее**.
- 20. На этапе **Имя ЦС** убедиться, что указано **Общее имя для этого ЦС** как windows-ADDC-CA , нажать **Далее**.
- 21. На этапах **Срок действия**, **База данных ЦС**, нажать **Далее**.
- 22. На этапе **Подтверждение** нажать **Настроить**.
- 23. Нажать **Закрыть**.
- 24. При запросе **Вы хотите настроить дополнительные службы ролей?** нажать **Да**.
- 25. На этапе **Учетные данные** нажать **Далее**.
- 26. На этапе **Службы ролей** отметить следующие чекбоксы:
	- 1. **Веб-служба регистрации сертификатов**
	- 2. **Веб-служба политик регистрации сертификатов**
- 27. Нажать **Далее**.
- 28. На этапах **ЦС для CES**, **Тип проверки подлинности для службы CES** нажимать **Далее**.
- 29. На этапе Учетная запись службы CES выбрать **Использовать встроенное удостоверение пула приложений**, нажать **Далее**.
- 30. На этапе **Тип проверки подлинности для службы CEP** нажать **Далее**.
- 31. На этапе **Сертификат сервера** выбрать **Выбрать и назначить сертификат для SSL позже** и нажать **Далее**.
- 32. На этапе **Подтверждение** нажать **Настроить**.
- 33. Нажать **Закрыть**.
- 34. Перезагрузить сервер для применения настроек.

# **Настройка [автоматической](https://learn.microsoft.com/ru-ru/windows-server/networking/core-network-guide/cncg/server-certs/configure-server-certificate-autoenrollment#configure-server-certificate-auto-enrollment) регистрации сертификата сервера**

- 1. На компьютере, на котором установлен AD DS, открыть **Windows PowerShell**, ввести mmc и нажать клавишу ВВОД . Откроется консоль управления (MMC).
- 2. В меню **Файл** выбрать **Добавить или удалить оснастку**. Откроется диалоговое окно **Добавление или удаление оснастки**.
- 3. В **доступных оснастках** прокрутить вниз и дважды щёлкнуть **Редактор управления групповыми политиками**. Откроется диалоговое **окно выбора объекта** групповой политики.
- 4. В **объекте групповой политики** нажать кнопку **Обзор**. Откроется диалоговое окно **Поиск объекта групповой политики**.
- 5. В **доменах, подразделениях и связанных объектах** групповой политики выбрать **Default Domain Policy** и нажать кнопку **ОК**.
- 6. Нажмите кнопку **Готово**, а затем кнопку **ОК**.
- 7. Дважды щёлкнуть на **Политика Default Domain Policy**. В консоли развернуть следующий путь: **Конфигурация компьютера** → **Политики** → **Windows Параметры** → **Параметры безопасности** → **Политики открытого ключа**.
- 8. Щёлкнуть **Политики открытого ключа**. На панели подробностей дважды щёлкнуть параметр **Клиент службы сертификации: автоматическая регистрация**. Откроется диалоговое окно **Свойства**. Настроить следующие элементы:
	- 1. В окне **Модель конфигурации** выбрать параметр **Включено**.
- 2. Выбрать **Обновлять сертификаты с истекшим сроком действия или в состоянии ожидания и удалять отозванные сертификаты**.
- 3. Выбрать **Обновлять сертификаты и удалять отозванные сертификаты**.
- 9. Нажать кнопку **ОК**.
- 10. Перезагрузить систему сервера для применения настроек.

### **Настройка общего каталога на сервере**

- $1.$  Создать на сервере папку  $c:\$ Share .
- 2. Перейти в свойства данной папки.
- 3. Перейти на вкладку **Доступ**.
- 4. Нажать **Общий доступ**.
- 5. Добавить группу **Все**.
- 6. Изменить права группы **Все** на **Чтение и запись**.
- 7. Нажать **Поделиться**.
- 8. Нажать **Готово**.

### **Настройка сервера IIS**

- 1. На сервере открыть **Диспетчер служб IIS**.
- 2. Выбрать **ADDC (Windows\Admin)**.
- 3. Выбрать **Сертификаты сервера** двойным кликом.
- 4. На правой панели выбрать **Создать сертификат домена**.
- 5. Указать следующие настройки:
	- 1. Полное имя: addc.windows.testdomain
	- 2. Организация: windows
	- 3. Подразделение: windows
	- 4. Город: windows
	- 5. Област, край: windows
	- 6. Страна или регион: **RU**
- 6. Нажать **Далее**.
- 7. В окне **Локальный центр сертификации** нажать **Выбрать** и выбрать **windows-ADDC-CA**.
- 8. Задать понятное имя как: SSLCertificate
- 9. Нажать **Готово**.
- 10. Раскрыть дерево, выбрать путь **сайты** → **Default Web Site**.
- 11. Нажать на правой панели **Привязки**.
- 12. Выбрать **https**.
- 13. Нажать **Изменить**.
- 14. Выбрать SSL-сертификат **SSLCertificate**.
- 15. Нажать **Вид**.
- 16. Выбрать вкладку **Состав**.
- 17. Нажать **Копировать в файл**.
- 18. Нажимать **Далее** до окна с выбором указания файла.
- 19. Нажать **Обзор**, выбрать путь: C:\Share\windowsad.cer .
- 20. Нажать **Далее**, затем **Готово**.
- 21. Скопировать аналогично сертификат **windows-ADDC-CA** как C:\Share\windowsad-root.cer
- 22. На правой панели нажать кнопку **Перезапустить**.

# **Настройка клиентов**

Ввести клиентов ALT в данный домен с применением групповых политик:

# apt-get install -y task-auth-ad-sssd pwgen alterator-gpupdate && \ DOMAINNAME="windows.testdomain" && \ SERVERIP=<AD SERVER IP> && hostname=\$(pwgen -1 -A) && \ hostnamectl set-hostname \$hostname.\${DOMAINNAME} && \ echo -e "name\_servers=\${SERVERIP}\nsearch\_domains=\${DOMAINNAME}" >> /etc/resolvconf.conf && \

```
reboot
```

```
# system-auth write ad "windows.testdomain" "$(hostname --short)" "WINDOWS" Admin '$Password1' --gpo && \
reboot
```
#### Настроить общий каталог (ввести пароль администратора домена):

# mkdir -p /mnt/adshare && mount -v -t cifs -o user=Admin //addc.windows.testdomain/share /mnt/adshare && l /mnt/adshare

#### Установить сертификат для IIS:

```
# cp /mnt/adshare/windowsad.cer /etc/pki/ca-trust/source/anchors/ && \
update-ca-trust && \
trust list | grep windows
```
#### Вывод:

label: addc.windows.testdomain

#### Установить корневой сертификат СА:

```
# cp /mnt/adshare/windowsad-root.cer /etc/pki/ca-trust/source/anchors/ && \
update-ca-trust && \
trust list | grep windows-addc-ca -i
```
#### Установленные пакеты на клиентах ALT:

# apt-get install -y cepces cepces-certmonger python3-module-cepces samba-gpupdate

#### Создать папку для хранения будущих запросов:

# mkdir -p /etc/pki/trust/anchors

Настроить cepces по умолчанию:

```
# sed -i "s/^server=.*/server=addc.windows.testdomain/" /etc/cepces/cepces.conf && grep 'server='
/etc/cepces/cepces.conf
```
# Шаги

### Шаг $1$

#### Описание

Убедиться, что **серсеs** зарегистрирован в **certmonger** на клиенте:

```
# getcert list-cas -c cepces
```
### Ожидаемый результат

#### Вывод:

```
CA 'cepces':
        is-default: no
        ca-type: EXTERNAL
        helper-location: /usr/libexec/certmonger/cepces-submit
```
### **Описание**

#### Выполнить команду:

# samba-gpupdate --rsop

# **Ожидаемый результат**

Присутствует запрос на сертификат

```
. . . . .
 CSE: gp_cert_auto_enroll_ext
  ------------------------------------------
   Policy Type: Auto Enrollment Policy
    ------------------------------------------
    [ windows-ADDC-CA ] =
     [ CA Certificate ] =
-----BEGIN CERTIFICATE-----
MIIDeTCCAmGgAwIBAgIQEVQMb91+MIFOi+qNlMEj8TANBgkqhkiG9w0BAQUFADBP
MRowGAYKCZImiZPyLGQBGRYKdGVzdGRvbWFpbjEXMBUGCgmSJomT8ixkARkWB3dp
bmRvd3MxGDAWBgNVBAMTD3dpbmRvd3MtQUREQy1DQTAeFw0yMzExMTMxNzI1NDla
Fw0yODExMTMxNzM1NDhaME8xGjAYBgoJkiaJk/IsZAEZFgp0ZXN0ZG9tYWluMRcw
FQYKCZImiZPyLGQBGRYHd2luZG93czEYMBYGA1UEAxMPd2luZG93cy1BRERDLUNB
MIIBIjANBgkqhkiG9w0BAQEFAAOCAQ8AMIIBCgKCAQEA8+z3fCd4iEgpUJhaw1xd
xTMLbmP98f9CCM9Z7kO6C5SOF/GKvvWWj/2kmzYhKJN/poMbDL+jEc58VetThvYL
DYVxkuucJNYu6aFD3H7t1mW7A/zMQomNmvZoz4kKtbUwUyITYl0jHlZyiNjKJLgY
k2qdvAOz3sZR+6muawnOSNd53ETbplVkSJQDgl+HsDrDiW/Bv2BEAwA06tH8PV4p
QiIF+EnWnxTIFb8J6rcySO/2ZSqC+yBJBFcNx+8tAaiqRngGJiOpTT3To/Ztiej1
q9oeXe60ZCelazu9ng0yu21Cg7R9ReQbMbcmbjES7wNSvtCo/F6p2ST9f4IRAzQo
4wIDAQABo1EwTzALBgNVHQ8EBAMCAYYwDwYDVR0TAQH/BAUwAwEB/zAdBgNVHQ4E
FgQUEJnKq+DRRWHpaNstEWXS/9ABUPQwEAYJKwYBBAGCNxUBBAMCAQAwDQYJKoZI
hvcNAQEFBQADggEBACEOCu/l1oeA/qSUue2SAz2e8p+Xi0bqpULt082X4+A1Fg4R
5JAei5nmsb9/bMflqMJQBCIXUwgZDYpx9sQHO5HVUfbrBX/m3XLV84NmbWRULqvZ
nqcnKXfuizSpdpEYauFic8JV7vQXvl57OzxztKmHz4gmDurJHaEyWJLllCLSVpnq
GH8WW0QvzVMC1rcwTBCxl/zIk0Oh2IOEyq7l39X5JJL84YixldENGofCziqnoWJ+
jhLKQHfoTY0odSR/Y/ppTCHVPkUb7XWVgdqNSCJF93XqoapMnt9+PSXtwo37i2uz
yFYV55jGtvu49vh+pliarupKFkcnXOP28eVO7kc=
-----END CERTIFICATE-----
      [ Auto Enrollment Server ] = addc.windows.testdomain
      [ Templates ] =
       [ Machine ]
 . . . . .
```
### **Фактический результат**

#### Ошибка:

```
Traceback (most recent call last):
  File "/usr/lib64/python3/site-packages/samba/gp/gpclass.py", line 764, in site_dn_for_machine
    site_name = c.netr_DsRGetSiteName(hostname)
samba.WERRORError: (1210, 'WERR_INVALID_COMPUTERNAME')
During handling of the above exception, another exception occurred:
Traceback (most recent call last):
  File "/usr/sbin/samba-gpupdate", line 131, in <module>
    rsop(lp, creds, store, gp_extensions, username, opts.target)
  File "/usr/lib64/python3/site-packages/samba/gp/gpclass.py", line 1041, in rsop
    gpos = get_gpo_list(dc_hostname, creds, lp, username)
  File "/usr/lib64/python3/site-packages/samba/gp/gpclass.py", line 869, in get_gpo_list
    site_dn = site_dn_for_machine(samdb, dc_hostname, lp, creds, username)
  File "/usr/lib64/python3/site-packages/samba/gp/gpclass.py", line 772, in site_dn_for_machine
    raise ldb.LdbError(ldb.ERR_NO_SUCH_OBJECT,
_ldb.LdbError: (32, 'site_dn_for_machine: no result')
```
В Sisyphus не воспроизводится:

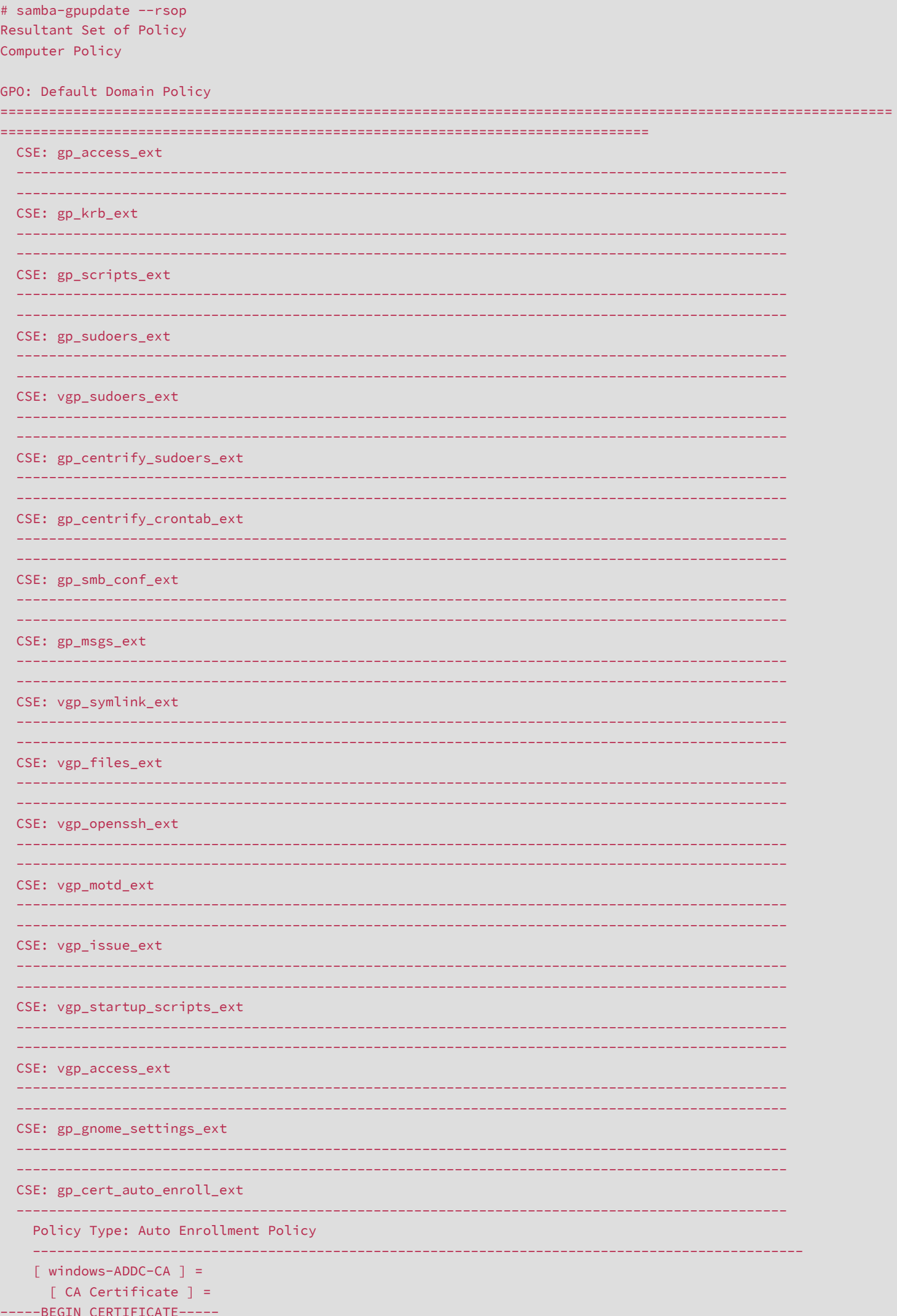

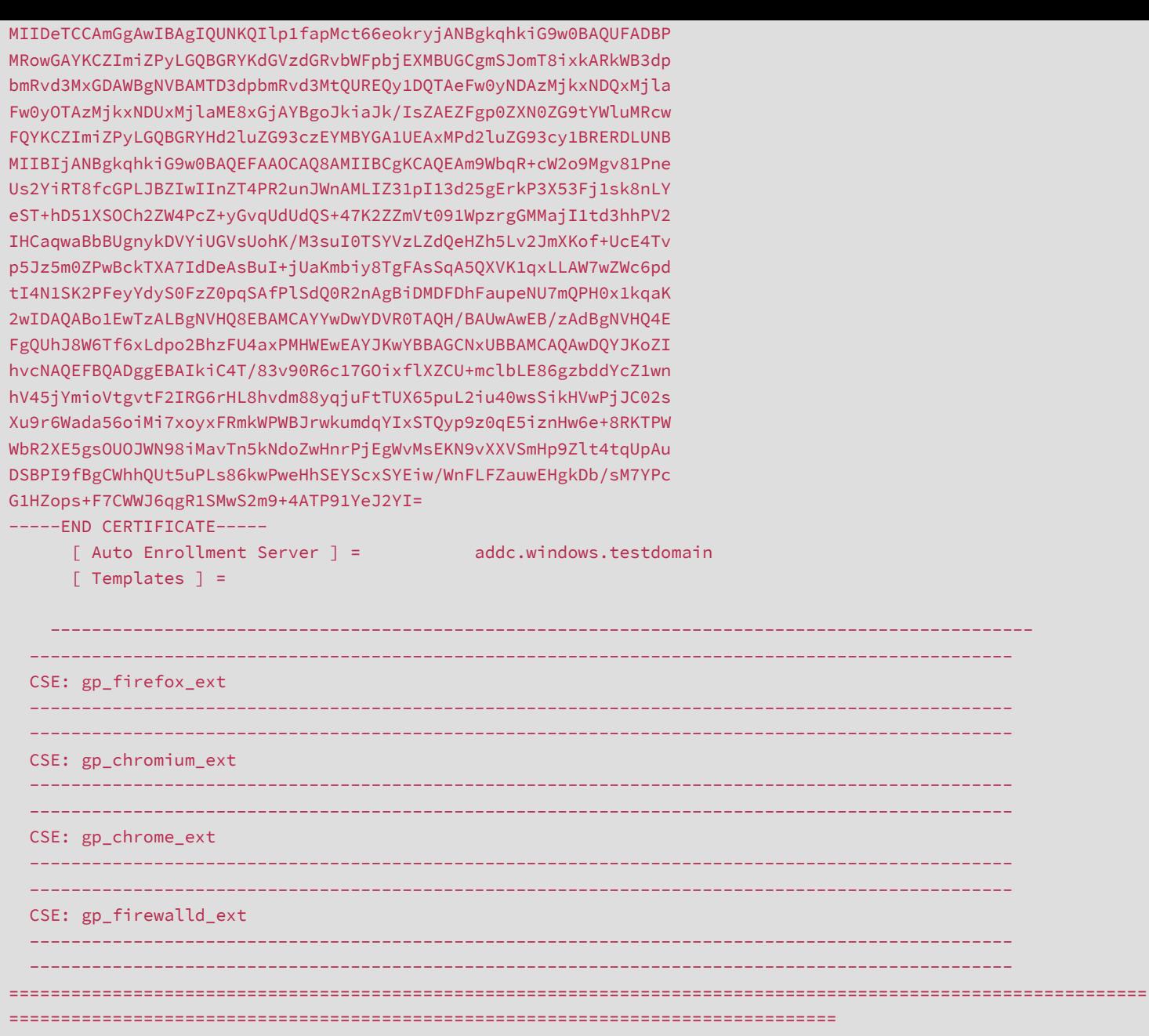